# **For Windows XP Users**

To use your EPSON printer with Windows XP, follow the instructions in this guide.

# *Installing the Printer Driver*

The steps to install the printer driver for Windows XP are the same as those for Windows 2000. Simply follow the instructions for Windows 2000 in your documentation.

#### *Note:*

- ❏ *In addition to the EPSON printer driver, the Microsoft printer driver may also be installed. EPSON recommends using the EPSON printer driver.*
- ❏ *If you are using a parallel cable, click* Cancel *when the following screen is displayed, then follow the on-screen instructions.*

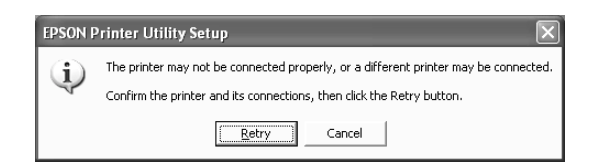

# *Accessing the Printer Software*

### *From the Start menu*

Follow the steps below to access the printer software.

- 1. Click Start, Control Panel, Printers and Other Hardware, then Printers and Faxes.
- 2. Select your printer, and then click Printing Preferences on the File menu.

The printer software opens.

### *From the task bar*

Accessing the printer software from the task bar is not available for Windows XP.

## *Uninstalling the printer driver*

#### *Note:*

*To uninstall software programs in Windows XP, it is necessary to log on with a Computer Administrator account. You cannot uninstall software programs if you log on as a Limited account user.*

- 1. Turn off the printer and disconnect the cable from the printer.
- 2. Click Start, then Control Panel.
- 3. Click Add/Remove Programs and select EPSON Printer Software from the list. Then, click Change/Remove.
- 4. Select the EPSON Stylus Photo 1290 Series icon and click OK.
- 5. Click OK.

## *System Requirements*

Your computer should also meet the following system requirements.

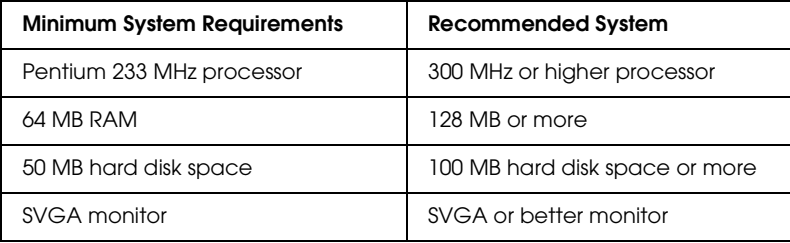